User's Guide

# © 0&O Software

# O&O MediaRecovery 11

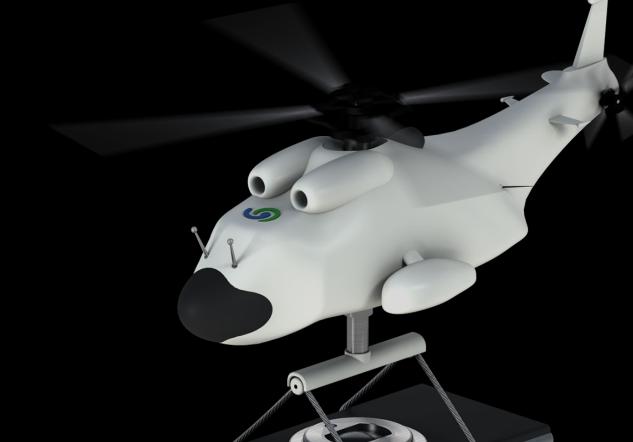

# Copyrights

Text, illustrations and examples have been produced with great care. The editor is neither legally nor in any other way liable for incorrect information given and its possible consequences.

This document is protected by copyright. All rights reserved. Without written approval no part of this document may be reproduced through photocopying, microfilming or any other procedure, nor may it be translated into a language used by machines, especially data-processing plants. Rights are likewise reserved for quotation in lectures, on radio and television.

Microsoft, Windows Vista, Windows 7, Windows 8, Windows 10, Windows 2003, Windows 2008, Windows 2008 R2, Windows 2012 and Windows 2012 R2 are registered trademarks of Microsoft Corporation, Redmond, WA, USA. 0&O and the O&O-logo are registered trademarks of the O&O Software GmbH, Berlin.

Rev. 27.08.2015 12:19

© O&O Software GmbH • Am Borsigturm 48 • 13507 Berlin • Germany

http://www.oo-software.com

# Contents

| About O&O MediaRecovery 11 1                     | i |
|--------------------------------------------------|---|
| Overview of features.                            | 1 |
| Important information regarding data restoration | 2 |
| What you should do in case of data loss          | 2 |
| Prepare for an emergency                         | 3 |
| System requirements                              | ł |
| Installation                                     | 5 |
| Information about licensing                      | 5 |
| Enter license                                    | 5 |
| Uninstall                                        | 3 |
| Updates of O&O MediaRecovery                     | 3 |
| Online registration                              | 3 |
| What are the advantages of registering online?   | 3 |
| How do I register online?                        | Э |
| Quick Start                                      | ) |
| Getting started 11                               | i |
| Start O&O MediaRecovery                          | 1 |
| Select drive                                     | 2 |
| Start search                                     | 3 |
| Run scan                                         | 1 |
| List of supported file types                     | 5 |
| Select files to be restored                      | ) |
| Preview2*                                        | 1 |
| Filter                                           | 2 |
| Zielverzeichnis auswählen                        | 3 |
| Create report on data rescue                     | 1 |
| Save files                                       | 1 |
| Completing data rescue                           | 5 |
| Save and continue data rescue                    | 3 |

| Support and Contact                    | . 27 |
|----------------------------------------|------|
| End user license agreement 4.1 (EULA). | . 28 |
|                                        | 33   |

# About O&O MediaRecovery 11

#### Thank you, for choosing O&O MediaRecovery!

It's happened to the best of us: with the blink of an eye important files can be deleted and presumed lost forever. Whether the result of a computer virus, a software error, or user error, this can be devastating. Important documents and business data aside, in the age of digital photography the loss of a captured moment can be irreplaceable.

When such a disaster strikes, what can be done? Many users cut their losses and accept that their files are lost. However, this is not necessarily the way it has to be. O&O MediaRecovery is a software restoring media data, such as picture, video- or music data. Even if Windows, except the garbage bin, does not offer the possibility for restoration, you can now restore madia data with O&O MediaRecovery. An easy quick and secure job. Accompanied by an on-screen assistant, you are guided through the data recovery process, step-by-step. When all is finished you will be able to use the once-deleted data just as before.

We hope this product is a joy for you to use and saves you valuable time at home and the workplace.

Yours O&O Software

www.oo-software.com

More:

Important information regarding data restoration

What you should do in case of data loss

Quick Start

Getting started

# **Overview of features**

Besides the continuous maintenance and enhancement of the existing program components, you will find several additional new and helpful features. Two additionally integrated search algorithms, known by our highly acclaimed test winner O&O UnErase, you can now search for lost data even more effectively with O&O MediaRecovery. The list of supported files was also enhanced so that more than 80 file types and file enhancements can be processed. The advanced data rescue assistant guides you intuitively through the search and restoration process.

- Additionally integrated search techniques: Quick search for files, even on very large disks (O&O UnErase)
- Enhanced file type recognition; more then 80 file types and different file extensions from all current media application can be processed.
- Support of Windows 10
- Deep search for files on destroyed partitions and disks
- Preview for some file types before the data restoration
- Disks will also be rescued, where file types have been damaged or destroyed by software
- Searches and restores especially small files (O&O-DeepScan-function)
- No unnecessary restoration of existing files. Thanks to the O&O-SmartScan function existing files are filtered and thus accelerates the search and restore process.

- Das Dateisystem kann ignoriert werden und so auch noch von formatierten Datenträgern eine Datenrettung ermöglicht werden.
- Supports all hard disks, changeable drives (e.g. ZIP) a memory cards as well as USB sticks, CompactFlash and most of the digital cameras
- Supported by 64-Bit

# Important information regarding data restoration

If you would like to restore mistakenly deleted files, you should try to avoid, as much as possible, writing to the affected disk.

O&O Media Recovery is able to restore data, in which the directory structure and the information is already deleted or have been overwritten. This can happen when a partition is formatted or new files are created. O&O MediaRecovery can search out files and restore them as valid files thanks to special processes.

Unfortunately, not all files can be recovered without error. So wird beispielsweise die Wiederherstellung durch eine starke Fragmentierung der Dateien erschwert. In such a case, the regular use of a defragmentation tool such as <u>O&O Defrag</u> can not only help you avoid this problem, but also can strongly contribute to the improved performance of your system. Advice: Don't defragment your disk after your data got lost.

Please note, however, that it may not be possible to restore all deleted data If the areas, where the deleted data was located has already been overwritten, it is not possible to restore them with O&O MediaRecovery. If some areas have been partly overwritten, some files may be incomplete possibly leading to errors.

Should you have further questions, you can always contact our technical support team. Please note that we can only provide this support for registered users of the software according to their individual license agreements. However, in conjunction with our subsidiary, the support staff of <u>O&O Services GmbH</u> would be more than happy to offer you fee-based assistance in rescuing your lost data.

**Note:** Please do not delete any data for fun or for test purposes without first making a backup copy using e.g. <u>O&O DiskImage</u>. We strongly recommend that you regularly make back up copies of your important data and store them in a safe place.

#### More:

What you should do in case of data loss

### What you should do in case of data loss

If possible, do not save anymore data onto the system after the data in question have been deleted. Close all applications without saving any data to the disk or other data storage media (if possible). Even searching or downloading data rescue programs from the Internet can overwrite areas of your hard disk, restoring your lost data is thus complicated or even becomes impossible.

If in doubt, shut down the computer!

Think calmly about how the data were deleted. Try not to panic and quickly restore the data in question. Reckless behavior can lead to even more data loss.

Make sure that the files are not located in the Windows Recycle bin.

If the data is really deleted, you should employ O&O MediaRecovery for the data rescue.

### Prepare for an emergency

- 1. Install O&O MediaRecovery on the computer, on which you want to restore data if an emergency arises.
- 2. Register O&O MediaRecovery with the acquired license code . Without a valid license code it will not be possible to restore data with O&O MediaRecovery.
- 3. All necessary preparations are now complete. If you have to restore data due to an emergency, follow the instructions in the section <u>Getting started</u> or <u>Quick Start</u>.

# System requirements

- The system requirement of each operating system have to be fulfilled
- 50 MB free hard disk space
- Supported by 32 Bit/64 Bit
- Windows® Vista till Windows® 10 (all Editions)

In order to install and run O&O MediaRecovery, it is necessary for you to be a member of the local administrator group or own an equivalent level of privileges. Domain Administrators normally already possess these permissions.

# Installation

Installing O&O MediaRecovery is very easy. Please follow the steps below:

- 1. Starten Sie den Rechner, auf dem Sie O&O MediaRecovery installieren möchten.
- 2. Sign in as an administrator or equivalent.
- 3. Start the installation file of O&O MediaRecovery, which you have either downloaded from our Webserver or is located on your CD-ROM.
- 4. After the setup program has been successfully initialized, please follow the installation dialogue.
- 5. Also, you can decide if you want to grant access to O&O MediaRecovery the current or all users.

#### More:

Information about licensing

Enter license

**Uninstall** 

### Information about licensing

O&O MediaRecovery needs to be licensed for each computer, in other words, you need to acquire a license for each computer where you use O&O MediaRecovery. You are not allowed to transfer this license on another computer.

#### Testversion

If you do not enter a valid license key, you can use O&O MediaRecovery as test version. The test version allows you to search for lost files, yet it cannot restore them. Restoration is only available in the full version. Should you have any questions, please contact our Support Team.

### **Enter license**

Note: In order to activate the product after installation or to gain access to the Full Version at a later time, you must possess a valid license key. This license key is also called a registration code, serial number, or product ID.

The dialogue for registration always appears automatically at the start to guide you if you are using an unregistered version or have entered the registration code incorrectly.

The registration wizard allows for a simple registration process. When you select the option Enter your Registration Code, a dialog box will appear where you can enter the registration code you received when purchasing the software. Please make sure that you do not confuse the digit "1" with "I" or enter any empty spaces where they don't belong.

Press Next to save the registration data or Cancel to leave the dialog window without saving the data.

When you have correctly entered the license code you will receive a confirmation in the dialog window.

Should you run into any problems when entering your registration code, please contact our Support Team.

**Note:** If you do not enter a valid license key, you can use O&O DiskRecovery as test version. The test version allows you to search for lost files, yet it cannot restore them. Restoration is only available in the full version. Should you have any questions, please contact our Support Team.

| 向 0&0 N    | lediaRecovery - Re                 | gistration Wizard                  |                  | ×                     |
|------------|------------------------------------|------------------------------------|------------------|-----------------------|
| 0&0        | MediaRecovery                      |                                    |                  | 60                    |
| Versio     | n 11.0 Build 15                    |                                    |                  | 640                   |
|            | enter your name, y<br>with 'Next'. | our company's name, and your seria | al number in the | fields. Confirm your  |
| S          | Name:                              | [Your Name]                        |                  |                       |
|            | Company:                           | [Your Company]                     |                  |                       |
|            | Serial#:                           | XXXX-XXXX-XXXX-XXXX                |                  |                       |
|            |                                    |                                    |                  |                       |
|            |                                    |                                    |                  |                       |
|            |                                    |                                    |                  |                       |
|            |                                    |                                    |                  |                       |
|            |                                    | n from your own files              |                  |                       |
| Paste L    | icense Information                 | from the clipboard                 |                  |                       |
|            |                                    |                                    |                  |                       |
| Additional | Information   Pr                   | ivacy                              | < <u>B</u> ack   | <u>N</u> ext > Cancel |

Registration wizard: Enter the license key

### Uninstall

- 1. To remove O&O MediaRecovery from your system, open the control panel from the Start menu settings and select **Software**.
- 2. Please select O&O MediaRecovery from the list of installed software products and click on Add/Remove.
- 3. Confirm the uninstall of O&O MediaRecovery. Once the uninstall process is complete you will receive a confirmation message. O&O MediaRecovery is now removed from your system.

# Updates of O&O MediaRecovery

If you want to update O&O MediaRecovery to a newer version, you'll need the license key. Please follow the following directions:

- Start the installation of O&O MediaRecovery.
   Follow the normal O&O MediaRecovery installation.
   Once finished, the new version is fully installed.

# **Online registration**

In order to register online, you will need the license key, which you have received when you purchased the program.

If you'd like to register online, start the O&O program. The questions related to online registration always appear at the start, provided you haven't registered online.

| 📷 0&0 MediaRecovery - R                            | egistration Wizard                                            |                             | ×                  |
|----------------------------------------------------|---------------------------------------------------------------|-----------------------------|--------------------|
| 0&0 MediaRecovery                                  |                                                               |                             | 65                 |
| Version 11.0 Build 15                              |                                                               |                             | 440                |
|                                                    |                                                               |                             |                    |
| Thank you for choosing                             | 0&0 Software!                                                 |                             |                    |
| You can now register on<br>reduced prices on updat | ine on our website! As a registered u<br>es and new products. | user, you receive technica  | support as well as |
| E-mail:                                            | [Your E-mail address]                                         |                             |                    |
|                                                    |                                                               |                             |                    |
|                                                    |                                                               |                             |                    |
|                                                    |                                                               |                             |                    |
|                                                    |                                                               |                             |                    |
|                                                    |                                                               |                             |                    |
|                                                    |                                                               |                             |                    |
|                                                    |                                                               |                             |                    |
|                                                    |                                                               |                             |                    |
| Additional Information   P                         | rivacy                                                        | < <u>B</u> ack <u>N</u> ext | > Cancel           |

Prompts for the Online registration

#### More:

What are the advantages of registering online

How do I register online?

#### What are the advantages of registering online?

Online registration gives you the benefit of having your customer data kept safely in our files, which means we can provide you with even better service. This comes in very handy if, for example, you're unable to find the access code to your product. You can then quickly and easily request it from us. You will need the license key for updates or if you reinstall your O&O programs because you had to set up your computer again.

Further advantages will let you:

- Be supplied with the latest information about our products
- Make free updates on new versions of purchased items (minor updates)
- Upgrade to a new version at a special discount price (major update)
- Obtain support from our customer service
- And much, much more...

#### How do I register online?

If your O&O program was purchased on our Online Shop, you've automatically registered with us. If you start the Installation from the CD, you will be asked, if you want to register online. You then have the option of either registering immediately or at another time. All you'll need is a functioning Internet connection and a valid license key.

You may also complete the registration form right here:

#### http://www.oo-software.com/register

Just return the completed online form by clicking "Send" and you'll be eligible to take full advantage of our O&O Customer Service.

# **Quick Start**

Connect the drive, from which you would like recover data, to your computer. It is necessary that your computer is running a compatible version of Windows.

- 1. Start O&O MediaRecovery over Start/All Programs/O&O Software/O&O MediaRecovery.
- 2. After the start you will get to the drive selection by clicking on **Continue**. Select the drive on which you would like to recover data and confirm by clicking on **Next**.
- 3. Confirm the initial data recovery settings on the next page by click on Next.
- 4. After the scan for deleted data has been completed you may now select from the list of folders and files the deleted files you would like to restore. With some file types (e.g. pictures) you can see the content of the file. This function is activated with preview.
- 5. Clicking **Next** will lead you to the selection of the target folder. In this folder your restored files will be saved.
- 6. In the next step the files will be restored. After this is complete, you will be able to view a status report of all actions taken up to this point. You can now end O&O MediaRecovery.

**Note:** Please make sure that there is sufficient disk space on your system and the target folder is not located on the drive where you would like to recover the deleted data.

The following chapters will explain how to rescue data after a successful installation O&O MediaRecovery.

#### More:

Start O&O MediaRecovery Select drive Select files Select target folder Save files Completing data rescue Save and continue data rescue

# Start O&O MediaRecovery

For this start O&O MediaRecovery either over the desktop link or under **Start/All Programs/O&O Software/O&O MediaRecovery**. You can also have online help displayed by clicking **Help** or pushing **F1**.

As soon as O&O MediaRecovery starts you start with the data recovery or continue with a previously saved data rescue. Clicking **Next** will take you to the Drive Selection dialog box. O&O DiskRecovery may be **Cancelled** at any time.

#### Loading a Saved Data Recovery

- 1. Select Load a stored data rescue for continuance and select the file with the data rescue. Such a file generally has the extension DRD.
- 2. The data recovery information will then be loaded. Then you will be able to continue with your data rescue. If the data volume on which you would like to recover data is not present on your system, an error message will appear.

#### Execute data rescue from an image

Our data imaging programm O&O DiskImage can be used to create a direct forensic 1:1 image of the affected disk. This image (\*.omg) can be mounted under Windows as a drive, and you can then try to rescue you data with O&O MediaRecovery. The advantage is that the original disk will no longer be needed and thus can be used for other measures, such as sending it to a data rescue facility.

• Under Load an image of a drive, which has been using O&O DiskImage you can load a created image(\*.omg), and then run the data rescue from there.

| 💈 0&0 MediaReco                 | very 11                                                                                                    | _      |               | × |
|---------------------------------|----------------------------------------------------------------------------------------------------|--------|---------------|---|
| Data Recovery<br>Welcome to O&C | ) MediaRecovery                                                                                                    |        | A Contraction |   |
|                                 | O&O MediaRecovery 11 allows for the recovery of files on storage volumes with damaged or deleted to<br>Such a condition may be caused by accidental deletion, virus attacks, or a software crash. O&O Media<br>scans your disks for lost data and tries to restore them.<br>New in O&O MediaRecovery 11 is the unique connection of 2 scan processes to restore data: besides to<br>DiskRecovery, O&O UnErase can also be applied. This combination ensures the best possible results for<br>rescue. | Recove | ry            |   |
|                                 | Start Options<br>Load a stored data rescue for continuance<br>Load an image of a drive, which has been created using O&O DiskImage<br>Check, if there is a new product version available                                                                                                    |        |               |   |
| Save data search                | < <u>B</u> ack <u>Next</u> > Cancel                                                                                                    |        | Help          |   |

Start up dialogue box of O&O MediaRecovery

# Select drive

Select the drive, where you want to search for the deleted data. You can either select a partition (e.g.C: or D:) or an entire hard disk. You can also select as many storage volumes as you want, e.g. USB Sticks and Memory-Cards of digital cameras. Clicking Next will end the Drive Selection dialog.

As a standard, the areas which cannot be partitioned are hidden. Unselect **Hide unpartitionable areas**, if you want to make these areas visible.

Compared to the areas that cannot be partitioned there might also be areas, which are not partitioned. These areas are not available as partitions for Windows, but can be searched by O&O MediaRecovery. These areas are displayed in the partition list of a hard disk as RAW or "not allocated".

If you want to add drives after starting O&O MediaRecovery (e.g. USB-Sticks or digital cameras), then they will be displaye whenever you update the drives. Then the drive list will be scanned once more and displayed.

| 💈 0&0 MediaReco                                                                                                    | very 11                           |                     | _                                                                                                    | · 🗆                                                                          | × |
|----------------------------------------------------------------------------------------------------|-----------------------------------|---------------------|----------------------------------------------------------------------------------------------------|------------------------------------------------------------------------------|---|
| Data Recovery<br>Select drive on wł                                                                                                    | ich you would like to rescue data |                     |                                                                                                    | An and a second                                                              |   |
| Select drive on which you would like to rescue data  Please select a drive from the list, on which you would like to the entire storage volume (e.g. hard disk).  My Computer SAMSUNG HD501LJ (465.76 GB)  Solution (NTFS, 194.97 GB)  Solution (NTFS, 194.97 GB)  Solution (NTFS, 10.00 GB)  Solution (NTFS, 172.79 GB)  Solution (NTFS, 172.79 GB) |                                   | o recover data. You | I may either pick a single p<br><u>R</u> efresh Drive<br>If the desired drive is n<br>in the list (removable r<br>as a USB Stick or a digi<br>please click 'Refresh D<br>take a moment for Win<br>detect a new removab | es<br>ot present<br>media such<br>tal camera),<br>rives'. It may<br>ndows to |   |
|                                                                                                    | ✓ Hide unpartitionable areas      |                     |                                                                                                    |                                                                              |   |
| <u>S</u> ave data search.                                                                                                    |                                   | < <u>B</u> ack      | Next > Cancel                                                                                                    | Help                                                                         |   |
|                                                                                                    | O a la atalatica                  |                     |                                                                                                    |                                                                              |   |

#### Select drive

## Start search

Click in the dialogue on **Continue** to start the search for deleted files. Depending on the size of the disks, this procedure can take several hours.

| Ø&O MediaRer<br>Data Recovery<br>Start data recov |                                                                                                   | -   |      | ×  |
|---------------------------------------------------|---------------------------------------------------------------------------------------------------|-----|------|----|
|                                                   | Start search<br>You have selected drive D: (NTFS, 10.00 GB). To start the search please continue. |     |      |    |
|                                                   |                                                                                                   |     |      |    |
|                                                   |                                                                                                   |     |      |    |
|                                                   |                                                                                                   |     |      |    |
|                                                   |                                                                                                   |     |      |    |
| <u>S</u> ave data searc                           | h < <u>Back</u> <u>Next</u> > Cano                                                                | .el | Help | .: |

#### Start Search

### Run scan

During the scan you will receive information regarding the O&O DiskRecovery scan by way of a status dialog box. In it you will find the overall progress of the scan, the progress pertaining to a specific file, and the number of files found to this point.

The elapsed time, as well the estimated time remaining, can also be found here.

You can minimize O&O MediaRecovery while pressing minimize in the task bar. By clicking **Cancel**, you can stop the scan at any time. When the scan is interrupted you will be returned to the previous page of the assistant where you will be given the option of resuming the scan or running it again.

### Search for files Search for files Drive: D: (NTFS, 10.00 GB) O&O DiskRecovery [Phase 2 of 2] Search process: Current process: 29% Current File: Current Position: 2.97 GB Files found so far: 3116 Found folders so far: 20 Time Elapsed: 00:07:35 Estimated Time Remaining in this phase: 10 Minutes <u>Cancel</u> <u>M</u>inimize Scan

# List of supported file types

O&O MediaRecovery can search and recover the following media file types:

| File<br>extensions | Description                     | Publisher                                      | File group |
|--------------------|---------------------------------|------------------------------------------------|------------|
| 3GP                | 3GP Multimedia Container Format | Third Generation Partnership<br>Project (3GPP) | Movies     |
| AI                 | Adobe Illustrator Format        | Adobe                                          | Graphic    |
| AIF                | QuickTime File                  | Apple                                          | Movies     |
| AM                 | Sound File Format               |                                                | Audio      |
| ANI                | Animated Pointer                | Microsoft                                      | Graphic    |
| ASF                | Advanced Streaming Format       | Microsoft                                      | Movies     |
| AU                 | Sound Player File               | Sun Microsystems                               | Audio      |

| AVI   | Audio Video Interlaced File                                  | Microsoft  | Movies                       |
|-------|--------------------------------------------------------------|------------|------------------------------|
| BLD   | 3D Home Architect                                            | 3D Home    | Graphic                      |
| BMP   | Windows Bitmap                                               | Microsoft  | Graphic                      |
| BOO   | FrameMaker Format                                            | Adobe      | Graphic                      |
| CDR   | Corel Draw 8/9/10/11/12/X3                                   | Corel      | Graphic                      |
| CDT   | Corel Draw Template File                                     | Corel      | Graphic                      |
| CIFF  | CIFF Format                                                  | Canon      | Digital camera<br>RAW-Format |
| CLP   | Windows Clipboard Format                                     | Microsoft  | Graphic                      |
| CMX   | Corel Clipart                                                | Corel      | Graphic                      |
| CONT  | Contax Raw Format                                            | Contax     | Digital camera<br>RAW-Format |
| CPT   | Photo-Paint Image                                            | Corel      | Graphic                      |
| CR2   | CR2 Format                                                   | Canon      | Digital camera<br>RAW-Format |
| CRAFT | Serif CraftArtist                                            | Serif      | Graphic                      |
| CUR   | Cursor File Format                                           | Microsoft  | Graphic                      |
| DBx   | Microsoft Picture Catalog                                    | Microsoft  | Graphic                      |
| DCM   | DICOM Medical Imaging Data                                   |            | Graphic                      |
| DCR   | Shockwave Director File                                      | Macromedia | Graphic                      |
| DIB   | Device-Independent Bitmap<br>graphics                        | Microsoft  | Graphic                      |
| DICM  | Digital Imaging and<br>Communications in Medicine<br>(DICOM) | DICOM      | Graphic                      |
| DPP   | Serif DrawPlus                                               | Serif      | Graphic                      |
|       |                                                              |            |                              |

| DRW  | Micrografx Designer Format | Micrografx                          | Graphic                      |
|------|----------------------------|-------------------------------------|------------------------------|
| DSC  | Rollei Raw Format          | Rollei                              | Digital camera<br>RAW-Format |
| DWG  | AutoCAD File Format        | Autodesk                            | Graphic                      |
| DXR  | Protected Movie File       | Macromedia                          | Movies                       |
| EMF  | Windows Enhanced Meta File | Microsoft                           | Graphic                      |
| FH8  | Freehand File Format       | Macromedia                          | Graphic                      |
| FLA  | Flash Movie Authoring File | Adobe (Macromedia)                  | Movies                       |
| FLC  | Autodesk Animator File     | Autodesk                            | Graphic                      |
| FOV  | Foveon Raw Format          | Foveon                              | Digital camera<br>RAW-Format |
| FPX  | FlashPix Format            | Kodak                               | Graphic                      |
| FUJI | Fujifilm Raw Format        | Fujifilm                            | Digital camera<br>RAW-Format |
| GIF  | GIF 87a/89a                | Compuserve                          | Graphic                      |
| ICO  | Windows Icon File          | Microsoft                           | Graphic                      |
| IFF  | Deluxe Paint Image         | Electronic Arts                     | Graphic                      |
| IMG  | GEM Paint                  | Digital Research, Inc.              | Graphic                      |
| INDD | InDesign                   | Adobe                               | Graphic                      |
| JP2  | JPEG 2000 File             | Joint Photographic<br>Experts Group | Graphic                      |
| JPG  | JPEG                       | Joint Photographic Experts Group    | Graphic                      |
| JPG  | JPEG (EXIF Format)         | Joint Photographic<br>Experts Group | Graphic                      |
| JPG  | JPEG (JFIF Format)         | Joint Photographic<br>Experts Group | Graphic                      |

| LBM   | DeluxePaint Bitmap                               | Electronic Arts                  | Graphic                      |
|-------|--------------------------------------------------|----------------------------------|------------------------------|
| LRCAT | Adobe Photoshop Lightroom<br>Catalog File        | Adobe                            | Graphic                      |
| M4A   | MPEG-4 Audio Layer                               | Moving Pictures<br>Experts Group | Audio                        |
| MID   | MIDI File Format                                 | Microsoft                        | Audio                        |
| MINO  | Minolta Raw Format                               | Minolta                          | Digital camera<br>RAW-Format |
| MOD   | CAD File                                         | Dassault Systèmes                | Graphic                      |
| MOV   | Quicktime Movie Format                           | Apple                            | Movies                       |
| MP3   | MPEG 1.0 Layer 3 (V2.0)                          | Moving Pictures<br>Experts Group | Audio                        |
| MPE   | Media Player Format                              | Microsoft                        | Movies                       |
| MPG   | MPEG 1 Video                                     | Moving Pictures<br>Experts Group | Movies                       |
| MSP   | Microsoft Paint                                  | Microsoft                        | Graphic                      |
| MTS   | Advanced Video Coding High<br>Definition (AVCHD) | Panasonic/Sony                   | Movies                       |
| MVP   | Serif MoviePlus                                  | Serif                            | Graphic                      |
| MXF   | Material Exchange Format<br>(SMPTE 377M)         | SMPTE/EBU/AAF                    | Movies                       |
| NCR   | NCR Image                                        | NCR                              | Graphic                      |
| PAL   | Palette Format                                   | Microsoft                        | Graphic                      |
| PBM   | Unix Portable Bitmap Graphic                     | Free Software Foundation         | Graphic                      |
| PCX   | PCX File Format                                  | Zsoft                            | Graphic                      |

| PGM | Portable Graymap Graphic       |                               | Graphic                      |
|-----|--------------------------------|-------------------------------|------------------------------|
| PIC | PC Paint                       | IBM                           | Graphic                      |
| PNG | Portable Network Graphics      | Free Software Foundation      | Graphic                      |
| PPM | PBM Portable Pixelmap Graphic  | Free Software Foundation      | Graphic                      |
| PPP | Serif PagePlus                 | Serif                         | Graphic                      |
| PSD | Photoshop Graphic              | Adobe                         | Graphic                      |
| PSP | Paint Shop Pro Graphic         | Jasc Software, Inc.           | Graphic                      |
| PXN | Fotoman Raw Format             | Logitech                      | Digital camera<br>RAW-Format |
| QXD | QuarkXpress                    | Quark                         | Graphic                      |
| RAS | Sun Raster Image               | Sun Microsystems              | Graphic                      |
| RAW | RAW RGB 24-bit Graphic         |                               | Graphic                      |
| RGB | Silicon Graphics RGB Bitmap    | Silicon Graphics              | Graphic                      |
| RLE | Run Length Encoded Bitmap      |                               | Graphic                      |
| RM  | RealPlayer File                | RealNetworks                  | Audio                        |
| RMI | MIDI Sequence File             | Microsoft                     | Audio                        |
| RTD | Render File                    | Ragtime                       | Graphic                      |
| SBP | Serif Digital Scrapbook Artist | Serif                         | Graphic                      |
| SCT | SciTex Continuous Tone         | Kodak                         | Graphic                      |
| SKF | AutoSketch File                | Autodesk                      | Graphic                      |
| SWF | Shockwave Flash File           | Adobe (Macromedia)            | Movies                       |
| TGA | Truevision Targa Graphic       |                               | Graphic                      |
| TIF | Tagged Image File Format       | Adobe                         | Graphic                      |
| VOB | DVD Video Movie File           | Moving Pictures Experts Group | Movies                       |
|     |                                |                               |                              |

| WAV  | Windows Audio               | Microsoft | Audio   |
|------|-----------------------------|-----------|---------|
| WBMP | Wireless Bitmap File Format |           | Graphic |
| WMA  | Windows Media Audio File    | Microsoft | Audio   |
| WMF  | Windows Metafile Format     | Microsoft | Graphic |
| WMV  | Windows Audio/Movie File    | Microsoft | Movies  |
| WPG  | WordPerfect Bitmap/Vector   | Corel     | Graphic |
| WPP  | Serif WebPlus               | Serif     | Graphic |
| XBM  | X Bitmap Graphic            |           | Graphic |
| XPM  | X Picsmap Graphic           |           | Graphic |

The listed company and product names are trademarks of the corresponding owner.

## Select files to be restored

After the scan has been completed, the files found will be displayed in two lists; The left list includes folders, which were found for each data rescue option (O&O UnErase, O&O DiskRecovery), the right list includes found files of the selected folders. By selecting a specific file type, the corresponding files on the right list will change.

When your selections are made, click on Next to continue to the next step.

| 💈 O&O MediaRecovery 11                                                                                                    |                                                                                                    | – 🗆 ×                                                                                                    |
|----------------------------------------------------------------------------------------------------|----------------------------------------------------------------------------------------------------|----------------------------------------------------------------------------------------------------|
| Data Recovery<br>Select files you would like to recover                                                                                                    |                                                                                                    |                                                                                                    |
| D: (NTFS, 10.00 GB)      O&O UnErase      My Documents      My Marketing      Weldiday 1      Holiday 2      Holiday 3      Wedding      Wedding      Wy Videos      O&O DiskRecovery      O&O DiskRecovery      GIF 87a/89a (GIF)      JPEG (EXIF Format) (JPG)      DEC (JEF Format) (JPG)      DEC (JEF Format) (JPC) | <ul> <li>Filename</li> <li>♥ 001.jpg</li> <li>♥ 002.jpg</li> <li>♥ 003.jpg</li> <li>♥ 004.jpg</li> <li>♥ 005.jpg</li> <li>♥ 006.jpg</li> <li>♥ 007.jpg</li> <li>♥ 009.jpg</li> <li>♥ 010.jpg</li> <li>♥ 011.jpg</li> </ul> | Size<br>667.73 KB<br>420.60 KB<br>599.98 KB<br>409.90 KB<br>533.15 KB<br>225.54 KB<br>508.04 KB<br>828.02 KB<br>617.91 KB<br>609.31 KB<br>522.94 KB |
| 2638 Files (1.73 GB) Selected Filter                                                                                                    | 11 Files (5.80 MB) Selected Properties                                                                                                    | Preview                                                                                                    |
| <u>S</u> ave data search                                                                                                    | < <u>B</u> ack <u>N</u> ext >                                                                                                    | Cancel Help .::                                                                                                    |

Select files

#### More:

Preview

Filter

#### Preview

Many picture and text files can be immediately previewed without having been previously recovered.

To activate the preview select the file type group on the left and then click on **Preview**. If the button is grayedout, these types of files cannot be previewed.

With the preview function active, click on the file you would like to preview.

• To deactivate the preview function, click again on Preview.

**Note:** The fact that a preview is not available for some files does not rule out the chance for a successful and flawless restoration of those files. This function should not be seen as a way to judge the quality of a pending restoration, but rather as a means to make the file identification process easier.

| <ul> <li>O&amp;O MediaRecovery 11</li> <li>Data Recovery</li> <li>Select files you would like to recover</li> </ul> |                                                                                                    | ×                                                                                                    |
|----------------------------------------------------------------------------------------------------|----------------------------------------------------------------------------------------------------|----------------------------------------------------------------------------------------------------|
|                                                                                                    | Filename         ♥       001.jpg         ♥       002.jpg         ♥       003.jpg         ♥       004.jpg         ♥       005.jpg         ♥       006.jpg         ♥       009.jpg         ♥       009.jpg         ♥       010.jpg         ♥       011.jpg | Size           667.73 KB           420.60 KB           599.98 KB           409.90 KB           533.15 KB           225.54 KB           508.04 KB           828.02 KB           617.91 KB           609.31 KB           522.94 KB |
| 2638 Files (1.73 GB) Selected<br>▼ Filter Save data search                                                          | 11 Files (5.80 MB) Selected<br>Properties<br>< <u>B</u> ack <u>N</u> ext >                                                                                                    | Preview                                                                                                    |

#### **Preview function**

#### Filter

Many picture and text files can be immediately previewed without having been previously recovered. To do so, enter the size range in which the desired files should fall. You can also stipulate whether the filter should consider all files, only those previously selected, or only those you previously left unselected.

| Filter   |                                     |                                          |                                |
|----------|-------------------------------------|------------------------------------------|--------------------------------|
| <b>\</b> | File Size<br>☑ minimum<br>☑ maximum | 260 Bytes ∨<br>850 Bytes ∨               | C <u>l</u> ose<br>Apply filter |
|          | Date Accessed                       | ~                                        |                                |
|          | between<br>and                      | 27/08/2015                               |                                |
|          |                                     | e filtered for files that are located by |                                |
|          | Keep current file selectio          | n when using the filter                  | <u>H</u> elp                   |

Applying a filter

## Zielverzeichnis auswählen

To recover selected files you need to enter a saving location. By default your 'My Documents' folder is set,

but any folder, including network folders, may be selected for this. O&O MediaRecovery legt automatisch ein Unterverzeichnis fest, in das die Wiederherstellung erfolgt. Because an individual subfolder is created for every file type recovered, it is advised that you select a target folder that is new or empty. In addition, it is possible to create a report regarding the completed data recovery.

- Enter the target folder for the data to be rescued. If it does not exist yet, it will be created automatically. Confirm the corresponding dialogue question.
- Mit Weiter starten sie die Wiederherstellung der Daten.

**Hinweis:** Bitte beachten Sie, dass das Zielverzeichnis nicht auf einer Partition liegen darf, von der aus Sie Daten wiederherstellen möchten! Also do not forget to make sure you have enough storage capacity on disk to facilitate the newly recovered files. If you only have one partition (e.g. only "C:"), you will need an external disks to save the data to be restored, e.g. USB Stick.

| 💈 0&0 MediaReco                    | overy 11                                                                                                    | _    |                  | × |
|------------------------------------|----------------------------------------------------------------------------------------------------|------|------------------|---|
| Data Recovery<br>Save rescued data | 3                                                                                                    |      | And and a second |   |
|                                    | Target folder         Please select the target folder for the restoration:         C:\Users\Screentaker\Documents\Recover.000\         Free Disk Space: 122.93 GB. 1.73 GB will be required to save these data.         Clicking 'Next' will save the files to the target folder. | Brow | :e               |   |
| •                                  | Report Create data recovery report C:\Users\Screentaker\Documents\Recover.000\MediaRecoveryReport.rtf                                                                                                    | Brow | :e               |   |
|                                    |                                                                                                    |      |                  |   |
|                                    |                                                                                                    |      |                  |   |
| Save data search                   | < <u>B</u> ack <u>N</u> ext > Cance                                                                                                    | 2    | Help             | : |

Select target folder for the data rescue

#### More:

#### Bericht über Datenrettung erzeugen

#### Create report on data rescue

Activating this option will enable you to view a detailed report regarding the completed data recovery session. You can have this report saved to a different target folder as that in which the recovered files are to be saved. As a standard it will be created with the name "MediaRecoveryReport.rtf" in the target folder.

The reports are saved in Rich Text Format (RTF) and can be viewed and printed with the help of applications such as WordPad, Microsoft Word, or any other text editing programs.

### Save files

While saving files, you will be informed on the progress in the status dialogue of O&O MediaRecovery. Information, such as overall progress and the total size of the saved files, is displayed in real-time as the operation progresses.

The elapsed time, as well the estimated time remaining, can also be found here.

You can minimize O&O MediaRecovery while pressing minimize in the task bar. Pressing Cancel will interrupt the saving operation. When the operation is interrupted you will be returned to the previous page of the assistant where you will be given the option of changing the target directory and reselect the files to be recovered. Please note that all files that have already been successfully saved will be unselected so that you can continue to save files where you left off.

| Recovering Files          |                |                                                |  |
|---------------------------|----------------|------------------------------------------------|--|
| Recovering Files          |                |                                                |  |
| Drive:                    |                | D: (NTFS, 10.00 GB)                            |  |
|                           |                |                                                |  |
| Progress:                 | 51%            |                                                |  |
| Full size:                |                | 917.12 MB of 1.73 GB                           |  |
| File:                     |                | 726 of 2638                                    |  |
| Target folder:            |                | C:\Users\Screentaker\Documents\Reco\JPG (JFIF) |  |
| Filename:                 |                | FILE0484.JPG                                   |  |
| File Size:                |                | 655.91 KB                                      |  |
| Time Elapsed:             |                | 00:00:48                                       |  |
| Estimated Time Remaining: |                | 45 Seconds                                     |  |
|                           | <u>C</u> ancel | Minimize                                       |  |

Data Recovery Progress

# Completing data rescue

After the successful recovery of files is completed, a summary of the data recovery will appear. From here you can Open Target Folder and immediately access the restored files.

By clicking Finish O&O MediaRecovery will be closed.

| 🐒 0&0 MediaRec                    | overy 11                                                                                                    | -       |      | × |
|-----------------------------------|----------------------------------------------------------------------------------------------------|---------|------|---|
| Data Recovery<br>Data recovery ha | s finished                                                                                                    |         | 1    |   |
|                                   | The recovery of data was successfully completed. 2638 files with a total size of 1.73 GB were res                                        | tored.  |      |   |
|                                   | To access the recovered files, go to the folder 'C:\Users\Screentaker\Documents\Recover.000\'. By clic button, you can open this folder. | king tł | ie   |   |
|                                   | <u>O</u> pen Target Folder                                                                                                    |         |      |   |
|                                   |                                                                                                    |         |      |   |
|                                   |                                                                                                    |         |      |   |
|                                   |                                                                                                    |         |      |   |
|                                   |                                                                                                    |         |      |   |
| Save data search                  | < <u>B</u> ack Finish Cancel                                                                                                    |         | Help |   |

#### Completing data rescue

### Save and continue data rescue

At any time you can interrupt the data recovery operation and continue it at a later time. In the bottom-left-hand corner of the Assistant you will find a button entitled Save Data Recovery. This will open a dialog box that will allow you to save the current data recovery.

After the data rescue is successful saved, it is possible to start the with O&O MediaRecovery at a later time. Further information on this subjet can be found in the section "Start O&O MediaRecovery".

Please note that the save function is only available when you have made changes to the default data recovery settings.

# Support and Contact

To receive more information about O&O MediaRecovery, please visit our website <a href="http://www.oo-software.com">http://www.oo-software.com</a> and get the latest information about product developments and support. Also included on our website are regularly updated FAQs and Knowledge Bases that address the most common issues regarding our products.

All registered customers receive installation support, free of charge, for the first 30 days after registration. When contacting our support team, please remember to have your registration code available.

In addition, it may be helpful to read the frequently asked questions (FAQ) section of the website before contacting our Support Team. It's always possible that your specific question or problem has already been addressed.

#### **O&O Software**

| Address: | Am Borsigturm 48 |
|----------|------------------|
|          | 13507 Berlin     |
|          | Germany          |

Telephone: +49(0)30 991 9162-00 Fax: +49(0)30 991 9162-99

 Web:
 http://www.oo-software.com

 e-mail
 support@oo-software.com

 sales@oo-software.com

# End user license agreement 4.1 (EULA)

O&O Software GmbH

GENERAL and SPECIALIZED SECTION

# **GENERAL SECTION**

#### **IMPORTANT - PLEASE READ CAREFULLY**

This End User License Agreement (EULA) is organized into 2 sections: a general part, which is valid for all O&O products, and a specialized part, which includes the particular terms of each corresponding product. By accepting both parts of the license terms they automatically form part of your contract with O&O Software, Am Borsigturm 48, 13507 Berlin. If you have any questions regarding this contract and the license terms, our Service Team is available to help you under info@oo-software.com.

The software product is protected by copyright laws and international copyright contracts as well as other laws and agreements concerning intellectual property.

#### 1. Object and form of delivery

(1) You receive the software covered by the contract in executable for (Binary code) together with the relevant documentation released by O&O according to Section (6).

(2) The software provides the range of functions described in the given documentation. The documentation regarding functionality may be consulted prior to concluding the contract in the internet presentation on the following site www.oo-software.com/.

(3) Delivery will be made according to the way in which you have purchased the software, either by having a disk directly handed over, or sent by mail to an address you have supplied, or through the forwarding of a license as well as any required download information to a given E-mail address.

(4) If you are currently receiving updates as part of a maintenance agreement, these will be made available electronically to you for downloading.

(5) Changes to the delivery or E-mail address can only be considered, if they are supplied in writing or by E-mail to the address or E-mail address indicated on http://www.oo-software.com at least two weeks before delivery of the update.

(6) A printed copy of the documentation will not be included in the delivery. The documentation consists primarily of electronic aids.

#### 2. Requirements for application (system requirements)

(1) Installation of the software is not part of the agreement.

(2) Depending on the software, there are certain system requirements that must be met in order to use the software according to the terms of this contract. These will be defined according to each product in the specialized section of this contract.

#### 3. Rights of use, including test versions, unauthorized transfer, and application

(1) O&O grants you, upon payment of the agreed one-time fee, a permanent, spatially unlimited and non-exclusive right to use the software.

(2) Test versions - if you have installed a test version of one of our products taken from the O&O Website http://www.oo-software.com/, the right of use will be, according to the program, for a limited time only and/or technically restricted.

(3) One copy of the software is entitled to be used on a maximum of one (1) output device/workstation simultaneously.

(4) If you want to use the software on more than one output device/workstation, the rights of use must be extended accordingly. To find out which O&O products are also available as volume licenses, please consult (http://www.oo-software.com/). The separate price list concerning O&O Volume Licenses will apply to extending the rights of use without redelivery.

(5) Any use beyond that agreed upon in the contract is one in violation of the contract. In such a case, you are required to report this use that exceeds the rights of use to the supplier without any delay. The parties will then try to bring about an agreement for extending the rights of use. For the duration of the excessive usage, i.e., until the conclusion of such an agreement or the cessation of the excessive usage, you are required to pay compensation for this excessive usage according to the amount indicated in our price lists. The amount of compensation will be calculated on the basis of a four year, straight-line depreciation. If we are not informed of the excessive usage, a contract penalty in the amount three times the price of the usage indicated in the price list will be due O&O.

(6) You are entitled to create a backup copy of the software and to conduct ordinary data backups. The creation of more copies than the amount needed for the backing up of any future usage (including the backup copies and data backups) is not allowed.

(7) Copyrights and other trademarks within the software may not be altered or removed. They must be transferred onto every copy of the software.

(8) Unauthorized transfer - only when you have purchased the software with an accompanying disk are you permitted to transfer it and then, only under the following conditions: a resale of the software is only permitted when it involves an entire software copy, i.e., by surrendering your own usage of the purchased copy, you are entitled to transfer these rights of use of the disk onto a third party according to the terms of the agreement existing between you and O&O. When making such a transfer, you are required to hand over to the third party all materials related to the software that are covered in the contract and to delete the software from any storage volumes (e.g., hard disks) remaining in your possession.

(9) Unauthorized rental and service - The purchase of this contract does not entitle you to any public transfer or rental of the software. You are also not entitled to include the software as part of your providing services for and in the presence of any third parties. You may purchase an appropriate license from O&O for doing this.

#### 4. Payment

(1) The prices are given with the corresponding sales taxes included, unless otherwise indicated.

(2) Test versions - Downloads of test versions offered by O&O are provided free of charge, unless otherwise indicated.

(3) If you receive updates of your programs as part of a Maintenance Agreement, the terms of payment in these contracts will apply to these Maintenance Agreements.

(4) O&O is entitled to forward any data it has received onto third parties requiring it for purposes of collection.

(5) Until payment is made in full, O&O retains possession of all rights, particularly those concerning copyrighted rights of use, on the materials included in this contract. O&O is specifically entitled to cancel a

contract, for example, when your payment is delayed, it prohibits the further using of the software and demands the surrendering of all copies or this being impossible, to demand their deletion. Should a third party have access to the object of purchase before payment is completed for the contractual software, you are required to inform this third party about the object being the property of O&O and to inform O&O, in writing, about the third party's access.

#### 5. Material defect and defect of title

(1) The software package or download you receive is free of any material defect or defect of title.

(2) A material defect exists when the software is unable to be used as described in the documentation appearing on the website http://www.oo-software.com/ and included in delivery or available for downloading.

O&O is constantly checking to make sure that other sources are not misrepresenting the functions and properties of the software as described in the documentation. You can therefore assume that any descriptions beyond those found in the software documentation have not originated with O&O and are also unknown to it. Please inform O& O if you learn of any software descriptions that include functions and properties not mentioned in the documentation.

(3) Please inform O&O if you learn of any software descriptions that include functions and properties not mentioned in the documentation.

(4) Any claims concerning defects of material and/or title related to the software have a limitation period of two years subsequent to delivery of the program or transmission of the serial number needed for downloading. If you are not a private individual, the warranty period is shortened to one year.

If O&O has fraudulently concealed a material defect, a three year limitation period will cover claims related to this defect.

Payment for compensation that you might have been entitled to as a result of cancelation or an abatement can be refused upon expiration of the limitation period.

(5) You are required to inform O&O, in writing if possible, of any defects that arise immediately upon their discovery. While doing so you should also describe, as well as possible, how the defect is communicated, the effect it has on the program, and under which circumstances it occurs.

(6) Should defects be reported to O&O within the limitation period, it will undertake a cure free of charge.

(7) As part of the cure, the corrected software will be redelivered as agreed. An on-site analysis and correction of the error on your system will not take place.

O&O assumes the ensuing expenses for the cure, in particular the costs for transport, labor, and material. You are personally responsible for installation. O&O specifically does not assume on-site installation as part of its obligation with regard to defects of material or title.

Should a change of the program be required as part of the cure, O&O will make the necessary changes in the documentation without any charges.

(8) After the unsuccessful expiration of a deadline you set for cure, you can cancel the contract or reduce the purchase price and demand compensation instead of service or the replacement of any futile expenditures.

(9) A deadline is not required when

a) O&O refuses both kinds of cure, even if it is entitled to do so as a result of the arising expenses or

b) the cure is impossible or

c) the cure is unacceptable to you or

d) the cure is unsuccessful.

A subsequent improvement is considered a failure after the second unsuccessful attempt unless there is something particular about the type of software or the defect itself or the surrounding circumstances that would indicate otherwise.

(10) You are not entitled to cancel the contract if the defect is negligible, nor may you, in this event, demand compensation instead of full service.

(11) In the event of cancellation, compensation is due for any uses made. The compensation for use will be based on a four year, straight-line depreciation of the purchase price.

(12) As a result of the abatement, the purchase price will be reduced by the amount which is calculated for deducting the defect from the value of the software. The standard used will be its value at the time the contract was concluded. The amount, when necessary, is to be calculated by estimation. As a result of this reduction, any amount larger than that paid for the reduced purchase price will be refunded.

(13) If it turns out that a reported problem did not arise as a result of a defect in the software, O&O is entitled to invoice you, according to the amount charged in its price lists for such services, the expenses for analysis and correction of the problem if you can be accused of malice or gross negligence.

(14) The seller's warranty is canceled when changes are made on the software without expressed written consent or when the software is not used as intended or used in an improper software environment, unless you can prove that these facts had nothing to do with the problems that occurred.

#### 6. Limitation of compensation

(1) O&O is liable for compensation for every legal ground to the extent described in the following provisions.

(2) The extent of liability of O&O for damages caused by malice or gross negligence arising from O&O itself or one of its vicarious or legal agents is unlimited.

(3) There is no limit to the extent of liability of O&O or any of its legal or vicarious agents for damages involving injury to life, physical well-being or health, or for simple breach of duty.

(4) There is unlimited liability for damages caused by serious organizational fault on the part of O&O as well as for damages arising from a missing guaranteed characteristic.

(5) For the breach of an essential contractual duty, O&O is liable for damages normally foreseen in a contract when none of the instances in provisions (2) - (4) applies.

(6) Any further liability for compensation is excluded, specifically excluded is liability without fault.

(7) Liability as defined by the product liability law remains untouched.

(8) If damage can be traced to have arisen through a fault on the part of O&O as well as on the part of yourself, you must have your share of the fault evaluated.

You are responsible for making a standard backup of your data at least once a day. For data loss caused by O&O, O&O is only liable for the expense of duplicating the data on your backup copies that need to be created and for the restoration of data which would have also been lost during a standard backup procedure.

#### 7. Final provisions

(1) You may only balance claims from O&O with indisputable or legally valid claims.

(2) Changes and amendments to this contract must be made in writing. This also applies to changes to this provision.

(3) The contract is subject to German law. The uniform UN purchasing law (CISG) as well as the UNIDROIT Factoring Agreement of Ottawa do not apply.

(4) Any general terms and conditions on your part will not be applied.

(5) In the event you are not a private individual or a resident of the Federal Republic of Germany, we agree that the district court in Berlin will be the competent court for litigation arising from this contract.

#### 8. Contact

If you have any questions concerning the O&O Software License Agreement or wish to speak with O&O, please get in touch with us.

O&O Software GmbH, Am Borsigturm 48, 13507 Berlin, Germany.

Telephone: +49 (0)30 991 9162-00, Fax: +49 (0)30 991 9162-99

E-Mail info@oo-software.com / sales@oo-software.com, Web www.oo-software.com

# SPECIALIZED SECTION

#### **O&O BlueCon**

Amendment to: 2. Requirements for application (system requirements)

The software requires Windows Server 2003 (all Editions), Windows Vista (all Editions), Windows Server 2008 (all Editions), Windows 7 (all Editions), Windows Server 2008 R2 (all Editions), Windows 8 or Windows Server 2012 operating systems. Usage within the terms of this contract is not achieved without the application of these operating systems.

The product at hand can only be employed according to the acquired license. The following license types exist for O&O BlueCon:

#### **O&O BlueCon Admin Edition**

You are authorized to install and use the software product on all computers a) in the possession of the company (legal person or natural person(s) in the case of corporations) owning the license and b) all located at a single site. This license is bound to a single natural person and is non-transferable.

#### O&O BlueCon Tech Edition

You are authorized to install and use the software product on all computers. This includes computers that do not belong to the company owning the license (also known as Service Technician's License). This license is bound to a single natural person and is non-transferable.

#### **O&O BuildPE**

Important note for working with O&O BuildPE

The program overwrites the target storage volume (these volumes include re-writable CDs or USB Sticks, amongst others). Please therefore make absolutely sure that the target volume does not contain any data that you may still require, as the overwriting of this data cannot be reversed!

O&O formally declares that it is not responsible for damages arising from the improper use of O&O BuildPE.

Amendment to: 2. Requirements for application (system requirements)

The software requires Windows Server 2003 (all Editions), Windows Vista (all Editions), Windows Server 2008 (all Editions), Windows 7 (all Editions), Windows Server 2008 R2 (all Editions), Windows 8 (all Editions), Windows Server 2012 or Windows 10 (all Editions) operating systems. Application within the terms of this contract is not achieved without the use of one of these operating systems.

#### O&O CleverCache

Amendment to: 2. Requirements for application (system requirements)

#### O&O CleverCache Professional Edition

The software requires the Windows Vista (all Editions) or Windows 7 (all editions) operating systems. Usage within the terms of this contract is not achieved without the application of these operating systems.

#### O&O CleverCache Server Edition

The software requires Windows Server 2003 (all Editions), Windows Vista (all Editions), Windows Server 2008 (all Editions), Windows 7 (all Editions) or Windows Server 2008 R2 (all Editions) operating systems. Application within the terms of this contract is not achieved without the use of one of these operating systems.

#### **O&O Defrag**

Amendment to: 2. Requirements for application (system requirements)

#### O&O Defrag Professional Edition

The software requires Windows Vista (all Editions), Windows 7 (all Editions), Windows 8 (all Editions) or Windows 10 (all Editions) operating systems. Application within the terms of this contract is not achieved without the use of one of these operating systems. Control of the program through a network management is not possible.

#### O&O Defrag Workstation Edition

The software requires Windows Vista (all Editions), Windows 7 (all Editions), Windows 8 (all Editions) or Windows 10 (all Editions) operating systems. Application within the terms of this contract is not achieved without the use of one of these operating systems. The O&O Defrag Workstation Edition may be used on computers with or without the user interface. You are entitled to control this program over the separately obtainable network manager.

#### **O&O Defrag Server Edition**

The software requires Windows Server 2003 (all Editions), Windows Vista (all Editions), Windows Server 2008 (all Editions), Windows 7 (all Editions), Windows Server 2008 R2 (all Editions), Windows 8 (all Editions), Windows Server 2012 or Windows 10 (all Editions) operating systems. Application within the terms of this contract is not achieved without the use of one of these operating systems. The O&O Defrag Server Edition may be used on computers with or without the user interface. You are entitled to control this program over the separately obtainable network manager.

#### **O&O Defrag Virtual Machine Edition**

The O&O Defrag Workstation Edition may be used on computers with or without the user interface. You must own a minimum of one Server Edition to use a Virtual Machine Edition.

#### O&O DiskImage

Amendment to: 2. Requirements for application (system requirements)

#### The O&O DiskImage Express Edition

The software requires Windows Vista (all Editions), Windows 7 (all Editions), Windows 8 (all Editions) or Windows 10 (all Editions) operating systems. Application within the terms of this contract is not achieved without the use of one of these operating systems. Control of the program through a network management is not possible.

#### O&O DiskImage Professional Edition and Special Edition

The software requires Windows Vista (all Editions), Windows 7 (all Editions), Windows 8 (all Editions) or Windows 10 (all Editions) operating systems. Application within the terms of this contract is not achieved without the use of one of these operating systems. Control of the program through a network management is not possible.

#### O&O DiskImage Workstation Edition

The software requires Windows Vista (all Editions), Windows 7 (all Editions), Windows 8 (all Editions) or Windows 10 (all Editions) operating systems. Application within the terms of this contract is not achieved without the use of one of these operating systems. The O&O DiskImage Workstation Edition may be used on computers with or without the user interface. You are entitled to control this program over the separately obtainable network manager.

#### O&O DiskImage Server Edition

The software requires Windows Server 2003 (all Editions), Windows Vista (all Editions), Windows Server 2008 (all Editions), Windows 7 (all Editions), Windows Server 2008 R2 (all Editions), Windows 8 (all Editions), Windows Server 2012 or Windows 10 (all Editions) operating systems. Application within the terms of this contract is not achieved without the use of one of these operating systems. The O&O DiskImage Server Edition may be used on computers with or without the user interface. You are entitled to control this program over the separately obtainable network manager.

#### O&O DiskImage Virtual Machine Edition

The O&O Defrag Workstation Edition may be used on computers with or without the user interface. You must own a minimum of one Server Edition to use a Virtual Machine Edition.

Amendment to: 3. Rights of use, including test versions, unauthorized transfer, and application

#### Creation and restoration of images

The source computer and each target computer are required to hold licenses, to create and restore images using O&O DiskImage. One license is sufficient under the previously mentioned terms, if the source and the target computer is one non-virtual workstation. Each virtual machine is seen as an independent computer; in other words, each virtual machine needs its own license.

#### O&O DiskRecovery

Amendment to: 2. Requirements for application (system requirements)

The software requires Windows Server 2003 (all Editions), Windows Vista (all Editions), Windows Server 2008 (all Editions), Windows 7 (all Editions), Windows Server 2008 R2 (all Editions), Windows 8 (all Editions), Windows Server 2012 or Windows 10 (all Editions) operating systems. Application within the terms of this contract is not achieved without the use of one of these operating systems.

The product at hand can only be employed according to the acquired license. The following license types exist for O&O DiskRecovery:

#### O&O DiskRecovery Professional Edition

You are authorized to install and use the software product on only one computer. This should be used wholly in conjunction with all hardware in your possession, i.e. this license may not be used to provide a service to a third party. Other limitations may apply in the software itself. Please consult the software documentation for more information on these limitations.

#### O&O DiskRecovery Admin Edition

You are authorized to install and use the software product on all computers

a) in the possession of the company (legal person or natural person(s) in the case of corporations) owning the license and b) all located at a single site. This should be used wholly in conjunction with all hardware in your possession, i.e. this license may not be used to provide a service to a third party. This license is bound to a single natural person and is non-transferable.

#### O&O DiskRecovery Tech Edition

You are authorized to install and use the software product on all computers. This includes computers that do not belong to the company owning the license (also known as Service Technician's License). This license is bound to a single natural person and is non-transferable.

#### O&O DiskStat

Amendment to: 2. Requirements for application (system requirements)

#### O&O DiskStat Professional Edition

The software requires Windows Vista (all Editions) or Windows 7 (all Editions) operating systems. Usage within the terms of this contract is not achieved without the application of these operating systems.

#### O&O DiskStat Workstation Edition

The software requires Windows Vista (all Editions) or Windows 7 (all Editions) operating systems. Usage within the terms of this contract is not achieved without the application of these operating systems. The O&O DiskStat Workstation Edition may be used on computers with or without the user interface. You are entitled to control this program over the separately obtainable network manager.

#### O&O DiskStat Server Edition

The software requires Windows Server 2003 (all Editions), Windows Vista (all Editions), Windows Server 2008 (all Editions), Windows 7 (all Editions) or Windows Server 2008 R2 (all Editions), operating systems. Application within the terms of this contract is not achieved without the use of one of these operating systems.

#### O&O DiskStat Virtual Machine Edition

The O&O Defrag Workstation Edition may be used on computers with or without the user interface. You must own a minimum of one Server Edition to use a Virtual Machine Edition.

#### **O&O DriveLED**

Amendment to: 2. Requirements for application (system requirements)

#### O&O DriveLED Professional Edition

The software requires Windows Vista (all Editions) or Windows 7 (all Editions) operating systems. Usage within the terms of this contract is not achieved without the application of these operating systems. Control of the program through a network management is not possible.

#### O&O DriveLED Workstation Edition

The software requires Windows Vista (all Editions) or Windows 7 (all Editions) operating systems. Usage within the terms of this contract is not achieved without the application of these operating systems. The O&O DriveLED Workstation Edition may be used on computers with or without the user interface. You are entitled to control this program over the separately obtainable network manager.

#### O&O DriveLED Server Edition

The software requires Windows Server 2003 (all Editions), Windows Vista (all Editions), Windows Server 2008 (all Editions), Windows 7 (all Editions) or Windows Server 2008 R2 (all Editions) operating systems. Usage within the terms of this contract is not achieved without the application of these operating systems. The O&O DriveLED Server Edition may be used on computers with or without the user interface. You are entitled to control this program over the separately obtainable network manager.

#### O&O DriveLED Virtual Machine Edition

The O&O Defrag Workstation Edition may be used on computers with or without the user interface. You must own a minimum of one Server Edition to use a Virtual Machine Edition.

#### **O&O Enterprise Management Console**

Important note on the Microsoft SQL Server

This product uses the Microsoft SQL Server or Microsoft SQL Server Express Edition. To the extent that these programs are part of the installation of this product, the terms of their licensing related to the use of this software will also apply to the terms of this agreement.

The use of Microsoft SQL Server Express Edition is free of charge in conjunction with this product. The purchase of licenses for O&O Enterprise Management Console and related products is separate from any possible purchase of SQL Server products.

Amendment to: 2. Requirements for application (system requirements)

The software requires Windows Server 2003 (all Editions), Windows Vista (all Editions), Windows Server 2008 (all Editions), Windows 7 (all Editions), Windows Server 2008 R2 (all Editions), Windows 8 or Windows Server 2012 operating systems. Usage within the terms of this contract is not achieved without the application of these operating systems.

#### **O&O EventViewer**

Amendment to: 2. Requirements for application (system requirements)

#### O&O EventViewer Workstation Edition

The software requires Windows Vista (all Editions), Windows 7 (all Editions) or Windows 8 operating systems. Usage within the terms of this contract is not achieved without the application of these operating

systems. The O&O EventViewer Workstation Edition may be used on computers with or without the user interface. You are entitled to control this program over the separately obtainable network manager.

#### O&O EventViewer Server Edition

The software requires Windows Server 2003 (all Editions), Windows Vista (all Editions), Windows Server 2008 (all Editions), Windows 7 (all Editions), Windows Server 2008 R2 (all Editions) or Windows 8 operating systems. Usage within the terms of this contract is not achieved without the application of these operating systems.

#### O&O EventViewer Virtual Machine Edition

The O&O Defrag Workstation Edition may be used on computers with or without the user interface. You must own a minimum of one Server Edition to use a Virtual Machine Edition.

#### **O&O MediaRecovery**

Amendment to: 2. Requirements for application (system requirements)

The software requires Windows Vista (all Editions), Windows 7 (all Editions), Windows 8 (all Editions) or Windows 10 (all Editions) operating systems. Application within the terms of this contract is not achieved without the use of one of these operating systems.

#### O&O PartitionManager

Amendment to: 2. Requirements for application (system requirements)

#### O&O PartitionManager Professional Edition

The software requires Windows Vista (all Editions) or Windows 7 (all Editions) operating systems. Usage within the terms of this contract is not achieved without the application of these operating systems.

#### O&O PartitionManager Server Edition

The software requires Windows Server 2003 (all Editions), Windows Vista (all Editions), Windows Server 2008 (all Editions), Windows 7 (all Editions) or Windows Server 2008 R2 (all Editions), operating systems. Usage within the terms of this contract is not achieved without the application of these operating systems.

#### **O&O RegEditor**

Important note for working with the Microsoft Windows Registry

Before making changes to the Microsoft Windows Registry (in the following Registry), you should prepare a backup copy of the Registry and ensure that you'll be able to restore the Registry if a problem should arise.

O&O formally declares that it is not responsible for damages arising from the improper use of O&O RegEdit. Changes to the Registry should only be made by experienced users who are aware of the consequences of such changes. A defective Registry can influence the entire stability of the system and lead to a crash of the computer or make it unable to start. This can further lead to loss of data.

Amendment to: 2. Requirements for application (system requirements)

The software requires Windows Server 2003 (all Editions), Windows Vista (all Editions), Windows Server 2008 (all Editions), Windows 7 (all Editions), Windows Server 2008 R2 (all Editions), Windows 8 or Windows Server 2012 operating systems. Usage within the terms of this contract is not achieved without the application of these operating systems.

Amendment to: 4. Payment

O&O demands no fee for the use of O&O RegEditor. In addition, a fee for this license and this program may not be demanded by any Third Parties, unless this is done with the expressed approval of O&O. When in doubt, please get in touch with us. You can find our contact data at the end of this license agreement.

#### **O&O** RescueBox

Amendment to: 2. Requirements for application (system requirements)

The software requires Windows Server 2003 (all Editions), Windows Vista (all Editions), Windows Server 2008 (all Editions), Windows 7 (all Editions) or Windows Server 2008 R2 (all Editions) operating systems. Usage within the terms of this contract is not achieved without the application of these operating systems.

The product at hand can only be employed according to the acquired license. The following license types exist for O&O RescueBox:

#### O&O RescueBox Personal Edition

You are authorized to install and use the software product on only one computer. This should be used wholly in conjunction with all hardware in your possession, i.e. this license may not be used to provide a service to a third party. Other limitations may apply in the software itself. Please consult the software documentation for more information on these limitations.

#### **O&O SafeErase**

Amendment to: 2. Requirements for application (system requirements)

#### O&O SafeErase Professional Edition

The software requires Windows XP (all Editions), Windows Vista (all Editions), Windows 7 (all Editions), Windows 8 (all Editions) or Windows 10 (all Editions) operating systems. Usage within the terms of this contract is not achieved without the application of these operating systems.

#### O&O SafeErase Workstation Edition

The software requires Windows XP (all Editions), Windows Vista (all Editions), Windows 7 (all Editions), Windows 8 (all Editions) or Windows 10 (all Editions) operating systems. Usage within the terms of this contract is not achieved without the application of these operating systems.

#### O&O SafeErase Server Edition

The software requires Windows XP (all Editions), Windows Server 2003 (all Editions), Windows Vista (all Editions), Windows Server 2008 (all Editions), Windows 7 (all Editions), Windows Server 2008 R2 (all Editions), Windows 8 (all Editions), Windows Server 2012 or Windows 10 (all Editions) operating systems. Application within the terms of this contract is not achieved without the use of one of these operating systems.

#### **O&O SSD Migration Kit**

Amendment to: 2. Requirements for application (system requirements)

The software requires Windows Vista (all Editions), Windows 7 (all Editions) or Windows 8 operating systems. Usage within the terms of this contract is not achieved without the application of these operating systems. Control of the program through a network management is not possible.

#### O&O UnErase

Amendment to: 2. Requirements for application (system requirements)

The software requires Windows Server 2003 (all Editions), Windows Vista (all Editions), Windows Server 2008 (all Editions), Windows 7 (all Editions) or Windows Server 2008 R2 (all Editions), operating systems. Application within the terms of this contract is not achieved without the use of one of these operating systems.